## Verifying Days Worked and Pay

- Use the Substitute Pay App to see paycheck information.
- Access the SSO through the CISD website, or directly through: <u>sso.conroeisd.net.</u>
- Use the same username/password combination that you use for email and district computer access.
- Click on the Employee Portal folder to find the Substitute Pay app – this allows you to see specific sub pay related information.

## **Sub Pay History**

EIN #######

| Sub Begin | Sub End   | Payroll Date | Sub For   | Days  | Daily Rate | Amount |
|-----------|-----------|--------------|-----------|-------|------------|--------|
| 4/22/2021 | 4/22/2021 | 5/14/2021    | Doe, Jane | 1.000 | 95.00      | 95.00  |
| 4/23/2021 | 4/23/2021 | 5/14/2021    | Doe, Jane | 1.000 | 105.00     | 105.00 |
|           |           |              |           |       | Total:     | 200    |

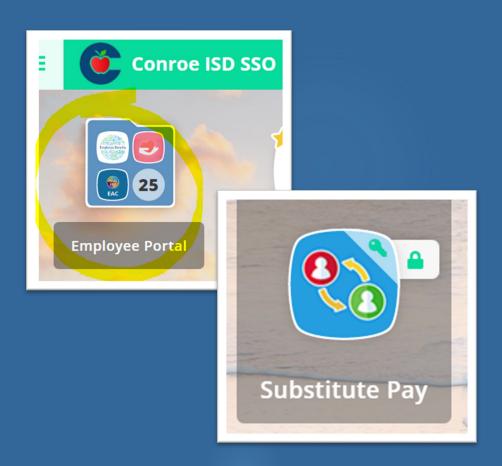

## Verifying Days Worked and Pay

- In Frontline, your <u>Past Jobs</u> tab shows your past jobs that have not yet been processed by payroll
- The <u>History</u> link shows jobs worked that <u>have</u> been processed. This allows you to confirm what days you have worked.

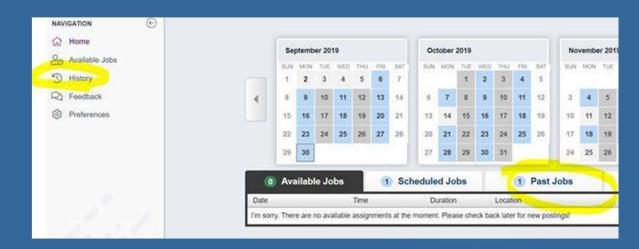

If you <u>do NOT</u> see a day that you worked in your history, please <u>contact the campus</u> where you worked FIRST to confirm that you were paid for the day and resolve any issues.

If you feel that there is an error with your actual deposit or deposit account, please contact the CISD Payroll department at <a href="mailto:payroll@conroeisd.net">payroll@conroeisd.net</a> or 936-709-7722.